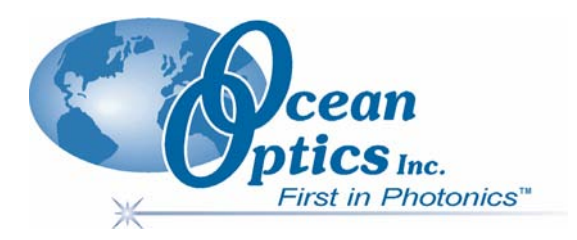

### **Red Tide USB650 Fiber Optic Spectrometer**

### **Installation and Operation Manual**

**Document Number 170-00000-RT-02-1106** 

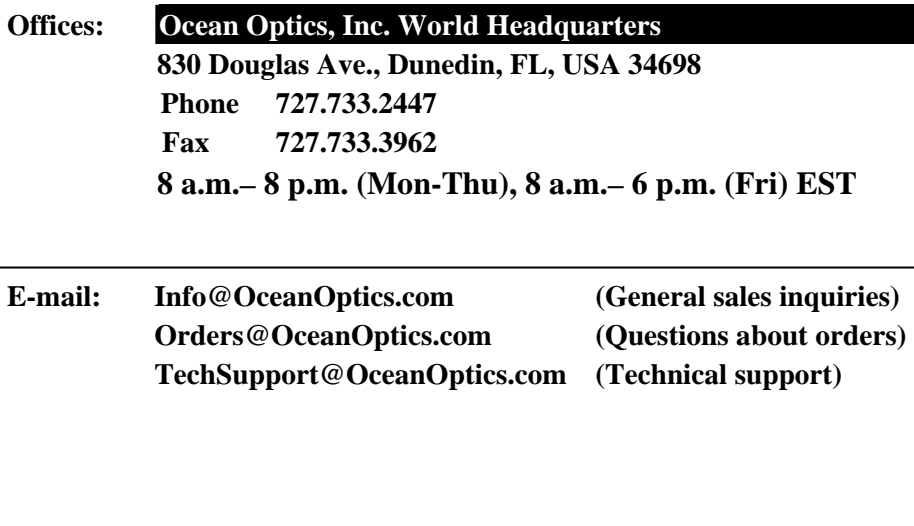

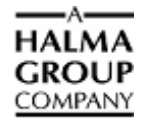

#### **Additional**

**Offices:** 

#### **Ocean Optics Asia**

**137 Xianxia Road, Suite 1802, Changning District, Shanghai, PRC. 200051 Phone 86.21.5206.8686 Fax 86.21.5206.8686 E-Mail Sun.Ling@OceanOptics.com** 

#### **Ocean Optics B.V. (Europe)**

**Geograaf 24, 6921 EW DUIVEN, The Netherlands Phone 31-(0)26-3190500 Fax 31-(0)26-3190505 E-Mail Info@OceanOpticsBV.com** 

#### **Copyright © 2001-2006 Ocean Optics, Inc.**

All rights reserved. No part of this publication may be reproduced, stored in a retrieval system, or transmitted, by any means, electronic, mechanical, photocopying, recording, or otherwise, without written permission from Ocean Optics, Inc.

This manual is sold as part of an order and subject to the condition that it shall not, by way of trade or otherwise, be lent, re-sold, hired out or otherwise circulated without the prior consent of Ocean Optics, Inc. in any form of binding or cover other than that in which it is published. **Trademarks**

#### All products and services herein are the trademarks, service marks, registered trademarks or registered service marks of their respective owners. **Limit of Liability**

Every effort has been made to make this manual as complete and as accurate as possible, but no warranty or fitness is implied. The information provided is on an "as is" basis. Ocean Optics, Inc. shall have neither liability nor responsibility to any person or entity with respect to any loss or damages arising from the information contained in this manual.

# **Table of Contents**

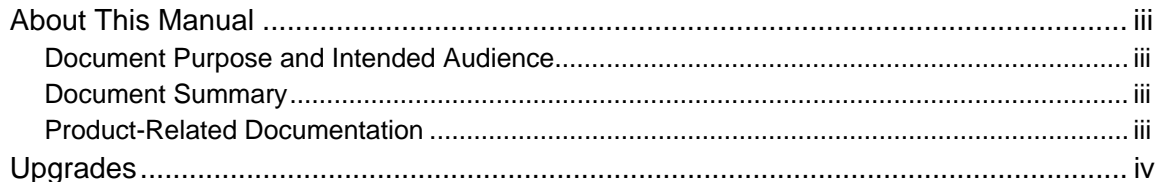

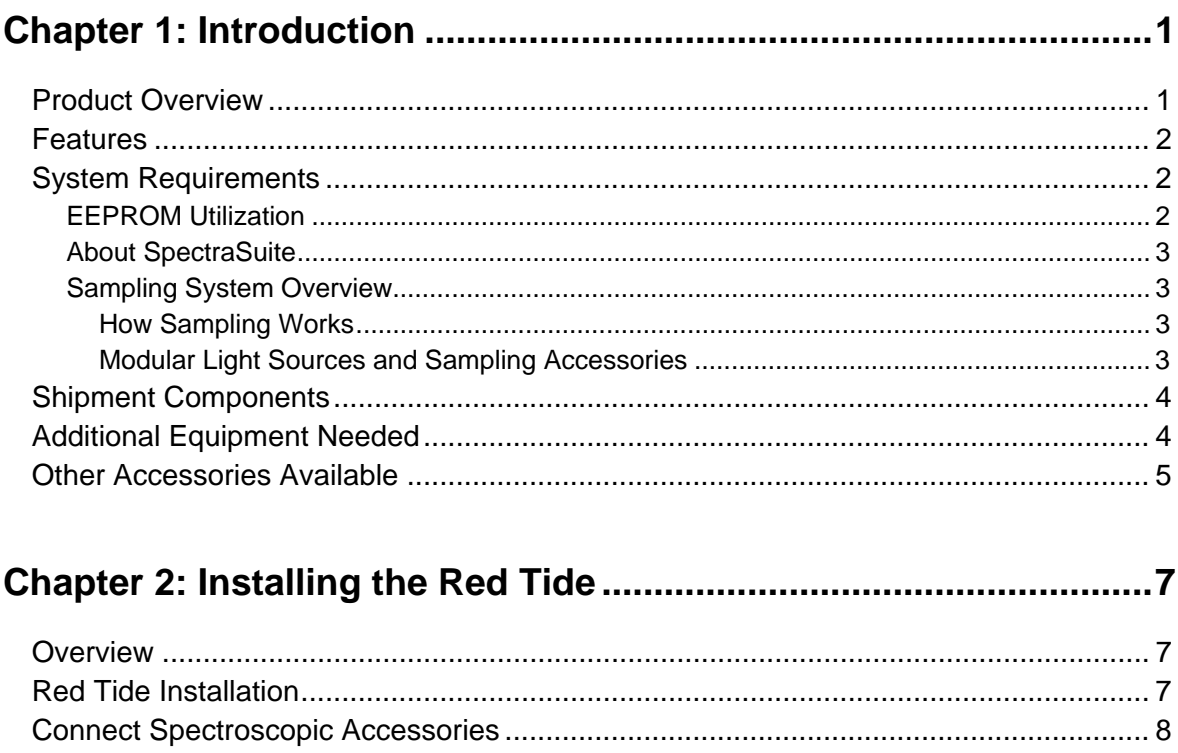

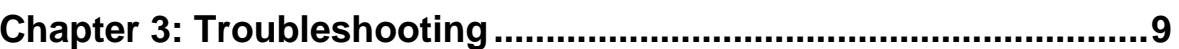

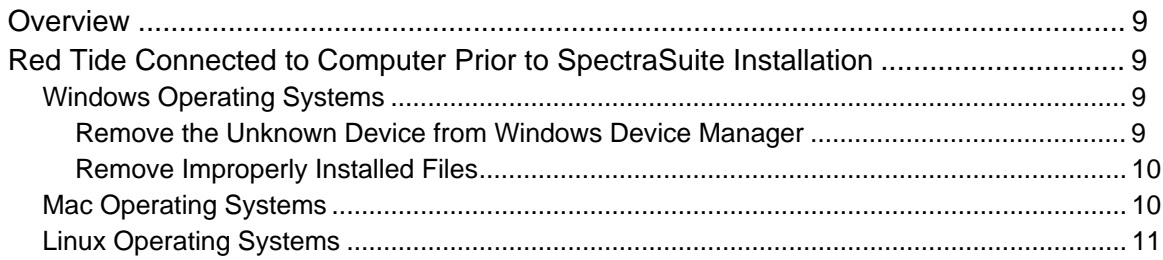

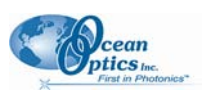

#### Appendix A: Calibrating the Wavelength of the Red Tide............... 13

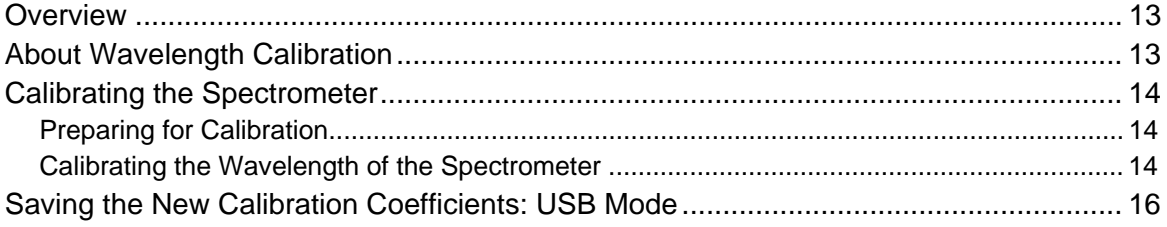

#### 

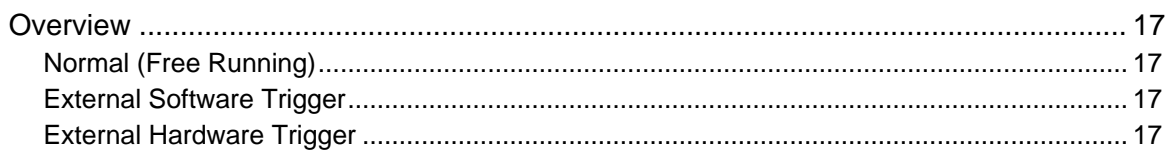

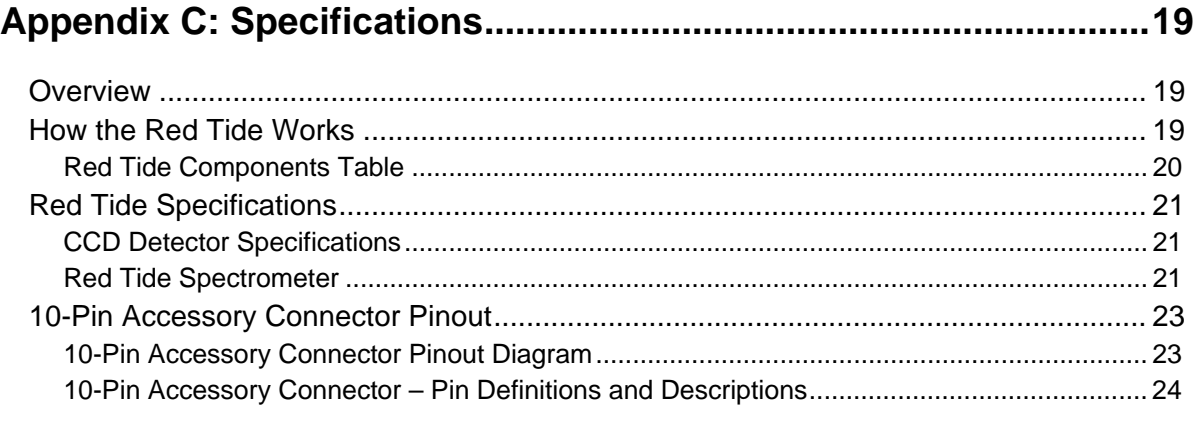

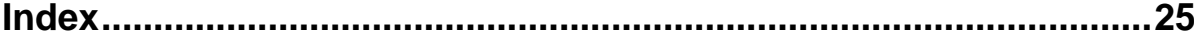

## <span id="page-4-0"></span>**About This Manual**

### **Document Purpose and Intended Audience**

This document provides the users of Red Tide Spectrometers with instructions for setting up, calibrating and performing experiments with their spectrometer.

### **Document Summary**

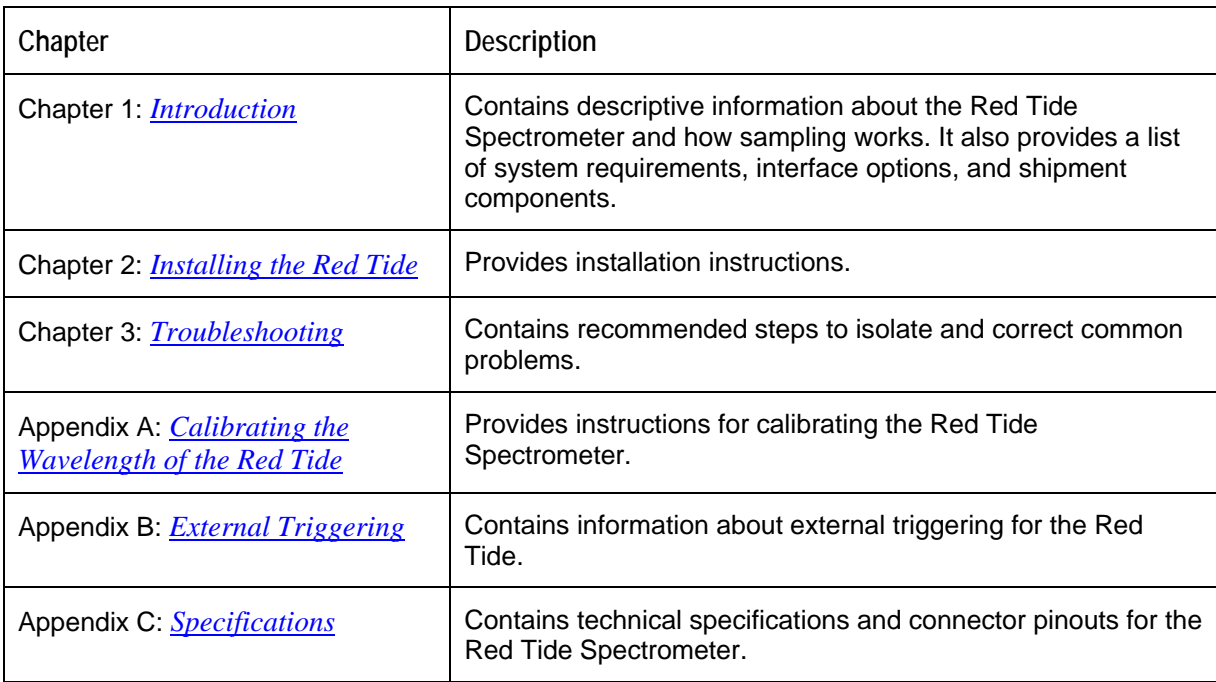

#### <span id="page-4-1"></span>**Product-Related Documentation**

You can access documentation for Ocean Optics products by visiting our website at **[http://www.oceanoptics.com](http://www.oceanoptics.com/)**. Select *Technical → Operating Instructions*, then choose the appropriate document from the available drop-down lists. Or, use the **Search by Model Number** field at the bottom of the web page.

- Detailed instructions for SpectraSuite Spectrometer Operating Software are located at: **<http://www.oceanoptics.com/technical/SpectraSuite.pdf>**.
- Detailed instructions for external triggering are located at: **[http://www.oceanoptics.com/technical/external triggering.pdf.](http://www.oceanoptics.com/technical/external triggering.pdf)**
- Detailed instructions for the Pasco Xplorer GLX are located at: **<ftp://ftp.pasco.com/manuals/English/PS/PS-2002/012-08950F/012-08950F.pdf>**.

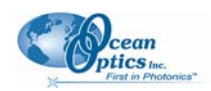

#### <span id="page-5-0"></span>**About This Manual**

Engineering-level documentation is located on our website at *Technical → Engineering Docs.* 

You can also access operating instructions for Ocean Optics products from the *Software and Technical Resources* CD that ships with the product.

## **Upgrades**

Occasionally, you may find that you need Ocean Optics to make a change or an upgrade to your system. To facilitate these changes, you must first contact Customer Support and obtain a Return Merchandise Authorization (RMA) number. Please contact Ocean Optics for specific instructions when returning a product.

# <span id="page-6-1"></span>**Chapter 1 Introduction**

## <span id="page-6-0"></span>**Product Overview**

The Ocean Optics Red Tide Spectrometer is a preconfigured, off-the-shelf spectrometer where all of the optical bench options such as grating, and entrance slit size are already selected. The red Tide can be used with various Ocean optics spectrometer accessories, light sources and sampling optics to create application-specific systems for various absorbance, reflection and emission applications.

The Red Tide is low-cost and has a small footprint, making it ideal as a general purpose instrument for budget-conscious teaching and research labs. It has a wavelength range of 350–1000 nm and uses a detector with 650 active pixels; that's 650 data points in one full spectrum, or one data point per nanometer.

Data programmed into a memory chip on each Red Tide includes wavelength calibration coefficients, linearity coefficients, and the serial number unique to each spectrometer. Our spectrometer operating software simply reads these values from the spectrometer — a feature that enables hot swapping of spectrometers among computers.

The Red Tide Spectrometer connects to a computer via the USB port. When connected through a USB 2.0 or 1.1, the spectrometer draws power from the host computer, eliminating the need for an external power supply. The Red Tide also interfaces to Pasco's Xplorer GLX, a unique combination of datalogger and lab analysis tool that eliminates the need for a computer.

The Red Tide, like all USB devices, can be controlled by our SpectraSuite software, a completely modular, Java-based spectroscopy software platform that operates on Windows, Macintosh and Linux operating systems.

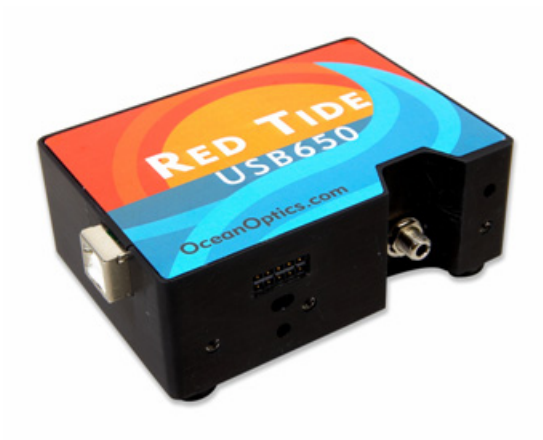

**Ocean Optics Red Tide Fiber Optic Spectrometer** 

#### <span id="page-7-0"></span>**1: Introduction**

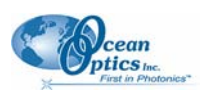

## **Features**

- □ Sony ILX511 linear silicon CCD array detector
- Responsive from 350 to 1000 nm
- Sensitivity of up to 75 photons/count at 400 nm
- $\Box$  An optical resolution of ~2.0 (FWHM)
- Integration times from 3 ms to 65 seconds (15 seconds typical maximum)
- $\Box$  Embedded microcontroller allows programmatic control of all operating parameters
- □ EEPROM storage for
	- Wavelength Calibration Coefficients
	- Linearity Correction Coefficients
	- Other configuration parameters
- $\Box$  Low power consumption of only 450 mW
- 12 bit, 1MHz A/D Converter
- $\Box$  3 triggering modes
- $\Box$  2 programmable strobe signals for triggering other devices
- 24-pin connector for interfacing to external products
- **Programmable for Standalone Operation**
- **Q** CE Certification

## **System Requirements**

You can use the Red Tide's USB connectivity with any computer that meets the following requirements:

- Operating system is one of the following:
	- Windows 98/Me/2000/XP
	- Apple Macintosh OS X version 10.0 or later
	- Linux Red Hat 9 or later, Fedora (any version), Debian 3.1 (Sarge), and SUSE (9.0 or later)
- Ocean Optics' SpectraSuite software application installed and configured for use with the Red Tide.

#### **EEPROM Utilization**

An EEPROM memory chip in each Red Tide contains wavelength calibration coefficients, linearity coefficients, and a serial number unique to each individual spectrometer. The SpectraSuite software application reads these values directly from the spectrometer, enabling the ability to "hot-swap" spectrometers between computers without entering the spectrometer coefficients manually on each computer.

<span id="page-8-0"></span>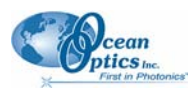

### <span id="page-8-1"></span>**About SpectraSuite**

SpectraSuite is the latest generation of operating software for all Ocean Optics spectrometers. It is a completely modular, Java-based spectroscopy software platform that operates on Windows, Macintosh and Linux operating systems. The software can control any Ocean Optics USB spectrometer and device, as well as any other manufacturer's USB instrumentation using the appropriate drivers.

SpectraSuite is a user-customizable, advanced acquisition and display program that provides a real-time interface to a variety of signal-processing functions. With SpectraSuite, you have the ability to perform spectroscopic measurements (such as absorbance, reflectance, and emission), control all system parameters, collect and display data in real time, and perform reference monitoring and time acquisition experiments. Consult the SpectraSuite manual for hardware requirements when using SpectraSuite (see *[Product-Related Documentation](#page-4-1)*).

### **Sampling System Overview**

#### **How Sampling Works**

Ocean Optics components function in a sampling system as follows:

- 1. The user stores reference and dark measurements to correct for instrument response variables.
- 2. The light from the light source transmits through an optical fiber to the sample.
- 3. The light interacts with the sample.
- 4. Another optical fiber collects and transmits the result of the interaction to the spectrometer.
- 5. The spectrometer measures the amount of light and transforms the data collected by the spectrometer into digital information.
- 6. The spectrometer passes the sample information to SpectraSuite.
- 7. SpectraSuite compares the sample to the reference measurement and displays processed spectral information.

#### **Modular Light Sources and Sampling Accessories**

Ocean Optics offers a complete line of spectroscopic accessories for use with the Red Tide. Most of our spectroscopic accessories have SMA connectors for application flexibility. Accordingly, changing the sampling system components is as easy as unscrewing a connector and replacing an accessory. Available accessories include the following:

- USB-ISS-UV-VIS Integrated Sampling System for Cuvettes (200–1100 nm)
- USB-ISS-VIS Integrated Sampling System for Cuvettes (390–900 nm)
- USB-LS-450 Pulsed Blue LED Module
- USB-DT Deuterium Tungsten Light Source (200–2000 nm)

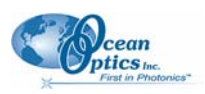

## <span id="page-9-0"></span>**Shipment Components**

The following information and documentation ships with the Red Tide Spectrometer:

#### **Packing List**

The packing list is inside a plastic bag attached to the outside of the shipment box (the invoice arrives separately). It lists all items in the order, including customized components in the spectrometer (such as the grating, detector collection lens, and slit). The packing list also includes the shipping and billing addresses, as well as any items on back order.

#### **USB Cable (USB-CBL-1)**

Use this cable to connect your spectrometer to a computer running on a Windows, Mac or Linux operating system.

#### **Wavelength Calibration Data Sheet**

Each spectrometer is shipped with a Wavelength Calibration Data Sheet that contains information unique to your spectrometer. SpectraSuite Operating Software reads this calibration data from your spectrometer when it interfaces to a computer via the USB port.

#### **Note**

Please save the Wavelength Calibration Data Sheet for future reference.

#### **Software and Technical Resources CD**

Each order ships with the Ocean Optics *Software and Resources CD*. This disc contains software, operating instructions, and product information for all Ocean Optics software, spectrometers, and spectroscopic accessories. You need Adobe Acrobat Reader version 6.0 or higher to view these files. Ocean Optics includes the Adobe Acrobat Reader on the *Software and Technical Resources CD*.

Ocean Optics software requires a password during the installation process. You can locate passwords for the other software applications on the back of the *Software and Technical Resources CD* package.

## **Additional Equipment Needed**

#### **SpectraSuite Operating Software**

SpectraSuite is the only spectrometer operating software that works with the Red Tide. See *[About](#page-8-1) [SpectraSuite](#page-8-1)* for more information. The Red Tide can also be used with the Pasco Xplorer GLX.

<span id="page-10-0"></span>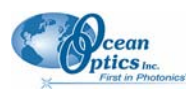

## **Other Accessories Available**

Visit us at **[www.OceanOptics.com](http://www.oceanoptics.com/)** for a complete list of products available for all of your spectroscopy needs.

- **Fibers**
- **Light Sources**
- **Integrated Sampling Systems**
- **Cuvettes**
- **Filter Holders**
- **Lithium Ion Battery Pack**

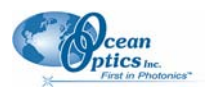

## **Chapter 2**

# <span id="page-12-1"></span>**Installing the Red Tide**

## <span id="page-12-0"></span>**Overview**

You must install the SpectraSuite software application prior to connecting the Red Tide Spectrometer to the computer. The SpectraSuite software installation installs the drivers required for Red Tide installation. If you do not install SpectraSuite first, the system will not properly recognize the Red Tide.

If you have already connected the Red Tide to a computer running on a Windows platform prior to installing SpectraSuite, consult *Chapter 3: [Troubleshooting](#page-14-1)* for information on correcting a corrupt Red Tide installation.

## **Red Tide Installation**

#### **Note**

The USB port on a computer can power up to five Red Tide spectrometer channels. Systems with more than five channels require a powered USB hub.

#### ► *Procedure*

Follow the steps below to connect the Red Tide to a computer via the USB port:

- 1. Install SpectraSuite on the destination computer. See the *SpectraSuite Spectrometer Operating Software Installation and Operation Manual* (see *[Product-Related Documentation](#page-4-1)*).
- 2. Locate the USB cable (USB-CBL-1) provided with the Red Tide.
- 3. Insert the square end of the cable into the side of the Red Tide.
- 4. Insert the rectangular end of the cable into the USB port of the computer.

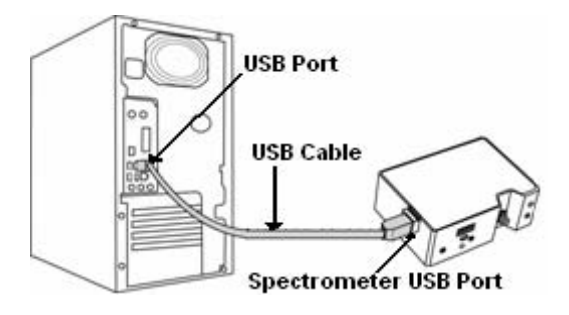

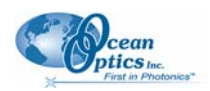

#### <span id="page-13-0"></span>**2: Installing the Red Tide**

If you installed SpectraSuite prior to connecting the Red Tide, the SpectraSuite installs the Red Tide drivers. If the drivers do not successfully install (or if you connected the Red Tide to the computer before installing SpectraSuite), consult *Chapter 3: [Troubleshooting](#page-14-1)*.

If you have followed the previous steps and started SpectraSuite, the spectrometer is already acquiring data. Even with no light in the spectrometer, there should be a dynamic trace displayed in the bottom of the graph. If you allow light into the spectrometer, the graph trace should rise with increasing light intensity. This means the software and hardware are correctly installed.

Note the spectrometer(s) that you have installed are listed in the Data Sources pane of your SpectraSuite software.

Once you install the software and hardware, and establish your sampling system, you are ready to take measurements.

## **Connect Spectroscopic Accessories**

To find operating instructions for Red Tide-compatible products (such as light sources, sampling chambers, and probes), consult the *Software and Technical Resources* CD or the Ocean Optics website at **<http://www.oceanoptics.com/technical/operatinginstructions.asp>**.

## **External Triggering Options**

You can trigger the Red Tide using a variety of External Triggering options through the 10-pin Accessory Connector on the spectrometer. See Appendix B: *[External Triggering](#page-22-0)* for more information.

# <span id="page-14-1"></span>**Chapter 3 Troubleshooting**

## <span id="page-14-0"></span>**Overview**

The following sections contain information on troubleshooting issues you may encounter when using the Red Tide Spectrometer.

## **Red Tide Connected to Computer Prior to SpectraSuite Installation**

### **Windows Operating Systems**

If you connected your Ocean Optics Red Tide device to the computer prior to installing your Ocean Optics software application on a Windows platform, you may encounter installation issues that you must correct before your Ocean Optics device will operate properly.

Follow the applicable steps below to remove the incorrectly installed device, device driver, and installation files.

#### **Note**

If these procedures do not correct your device driver problem, you must obtain the *Correcting Device Driver Issues* document from the Ocean Optics website: **<http://www.oceanoptics.com/technical/engineering/correctingdevicedriverissues.pdf>.** 

#### **Remove the Unknown Device from Windows Device Manager**

#### ► *Procedure*

- 1. Open Windows Device Manager. Consult the Windows operating instructions for your computer for directions, if needed.
- 2. Locate the **Other Devices** option and expand the **Other Devices** selection by clicking on the "**+**" sign to the immediate left.

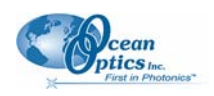

#### **Note**

<span id="page-15-0"></span>Improperly installed USB devices can also appear under the Universal Serial Bus Controller option. Be sure to check this location if you cannot locate the unknown device.

- 3. Locate the unknown device (marked with a large question mark). Right-click on the **Unknown Device** listing and select the **Uninstall** or **Remove** option.
- 4. Click the **OK** button to continue. A warning box appears confirming the removal of the Unknown Device. Click the **OK** button to confirm the device removal.
- 5. Disconnect the Red Tide from your computer.
- 6. Locate the section in this chapter that is appropriate to your operating system and perform the steps in the following *[Remove Improperly Installed Files](#page-15-1)* section.

#### <span id="page-15-1"></span>**Remove Improperly Installed Files**

#### ► *Procedure*

- 1. Open Windows Explorer.
- 2. Navigate to the **Windows | INF** directory.

#### **Note**

If the INF directory is not visible, you must disable the Hide System Files and Folders and Hide File Extensions for Known File Types options in Windows Folder Options. Access Windows Folder Options from Windows Explorer, under the **Tools | Folder Options** menu selection.

- 3. Delete the **OOI\_USB.INF** in the INF directory. If your computer is running either the Windows 2000 or XP operating system, you must also delete the **OOI\_USB.PNF** file in the INF directory.
- 4. Navigate to the **Windows | System32 | Drivers** directory.
- 5. Delete the **EZUSB.SYS** file.
- 6. Reinstall your Ocean Optics application and reboot the system when prompted.
- 7. Plug in the USB device.

The system is now able to locate and install the correct drivers for the USB device.

#### **Mac Operating Systems**

Since there are no device files for the Red Tide Spectrometer in a Mac operating system, you should not encounter any problems if you installed the spectrometer before the SpectraSuite software.

<span id="page-16-0"></span>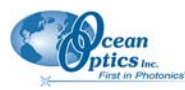

## **Linux Operating Systems**

For Linux operating systems, all you need to do is install the SpectraSuite software, then unplug and replug in the spectrometer. Technically, the driver files for Linux simply give nonprivileged users permission to use newly connected hardware. There isn't any long-term harm to plugging in the device before installing the software.

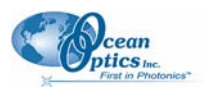

## **Appendix A**

# <span id="page-18-1"></span><span id="page-18-0"></span>**Calibrating the Wavelength of the Red Tide**

## **Overview**

This appendix describes how to calibrate the wavelength of your spectrometer. Though each spectrometer is calibrated before it leaves Ocean Optics, the wavelength for all spectrometers will drift slightly as a function of time and environmental conditions. Ocean Optics recommends periodically recalibrating the Red Tide.

## **About Wavelength Calibration**

You are going to be solving the following equation, which shows that the relationship between pixel number and wavelength is a third-order polynomial:

$$
\lambda_p = I + C_1 p + C_2 p^2 + C_3 p^3
$$

Where:

 $\lambda$  = the wavelength of pixel *p* 

 $I =$  the wavelength of pixel 0

 $C_1$  = the first coefficient (nm/pixel)

 $C_2$  = the second coefficient (nm/pixel<sup>2</sup>)

 $C_3$  = the third coefficient (nm/pixel<sup>3</sup>)

 $R_{\lambda}$  = the reference intensity at wavelength  $\lambda$ 

You will be calculating the value for *I* and the three *C*s.

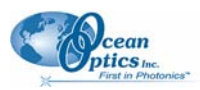

## <span id="page-19-0"></span>**Calibrating the Spectrometer**

### **Preparing for Calibration**

To recalibrate the wavelength of your spectrometer, you need the following components:

• A light source capable of producing spectral lines

#### **Note**

Ocean Optics' HG-1 Mercury-Argon lamp is ideal for recalibration. If you do not have an HG-1, you need a light source that produces several (at least 4-6) spectral lines in the wavelength region of your spectrometer.

- A Red Tide Spectrometer
- An optical fiber (for spectrometers without a built-in slit, a 50-µm fiber works best)
- A spreadsheet program (Excel or Quattro Pro, for example) or a calculator that performs thirdorder linear regressions

**Note** 

If you are using Microsoft Excel, choose **Tools | Add-Ins** and check **AnalysisToolPak** and **AnalysisTookPak-VBA**.

#### <span id="page-19-1"></span>**Calibrating the Wavelength of the Spectrometer**

#### ► *Procedure*

Perform the steps below to calibrate the wavelength of the spectrometer:

- 1. Place SpectraSuite into Scope mode and take a spectrum of your light source. Adjust the integration time (or the A/D conversion frequency) until there are several peaks on the screen that are not off-scale.
- 2. Move the cursor to one of the peaks and position the cursor so that it is at the point of maximum intensity.
- 3. Record the pixel number that is displayed in the status bar or legend (located beneath the graph). Repeat this step for all of the peaks in your spectrum.
- 4. Use the spreadsheet program or calculator to create a table like the one shown in the following figure. In the first column, place the exact or true wavelength of the spectral lines that you used.

In the second column of this worksheet, place the observed pixel number. In the third column, calculate the pixel number squared, and in the fourth column, calculate the pixel number cubed.

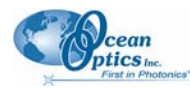

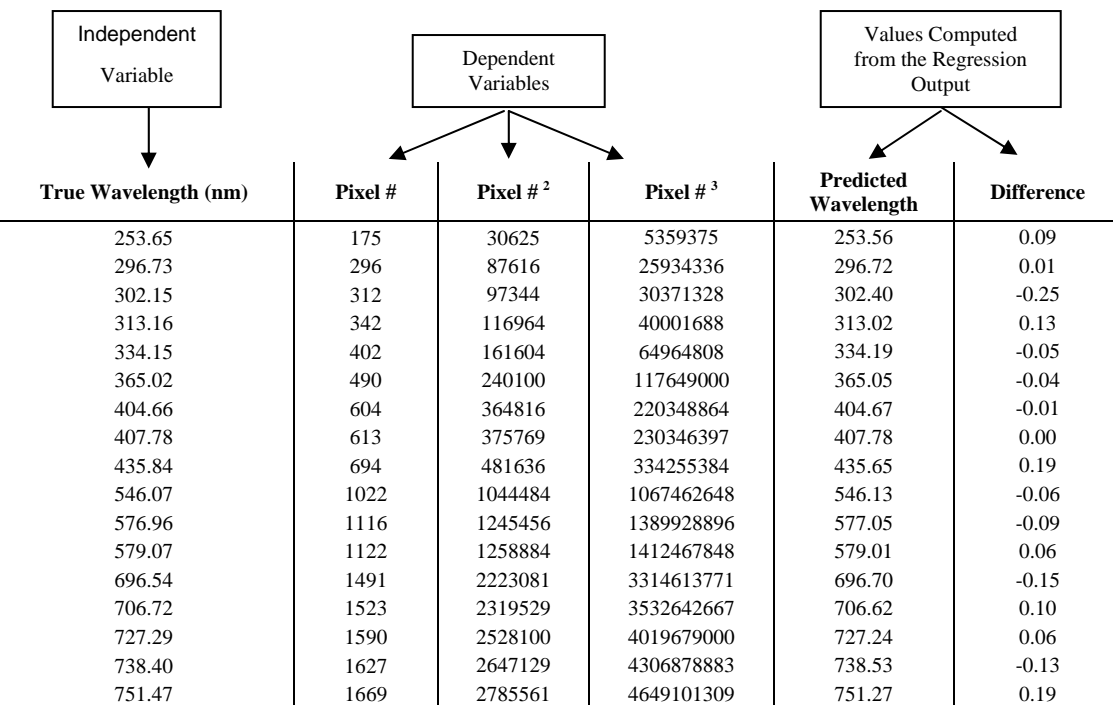

- 5. Use the spreadsheet or calculator to calculate the wavelength calibration coefficients. In the spreadsheet program, find the functions to perform linear regressions.
	- If using Quattro Pro, look under **Tools | Advanced Math**
	- If using Excel, look under **Analysis ToolPak**
- 6. Select the true wavelength as the dependent variable (Y). Select the pixel number, pixel number squared, and the pixel number cubed as the independent variables (X). After executing the regression, you will obtain an output similar to the one shown below. Numbers of importance are noted.

#### **Regression Statistics**

Multiple R 0.999999831 R Square  $0.999999663$  R Squared Adjusted R Square 0.999999607 Standard Error 0.125540214 Observations 22

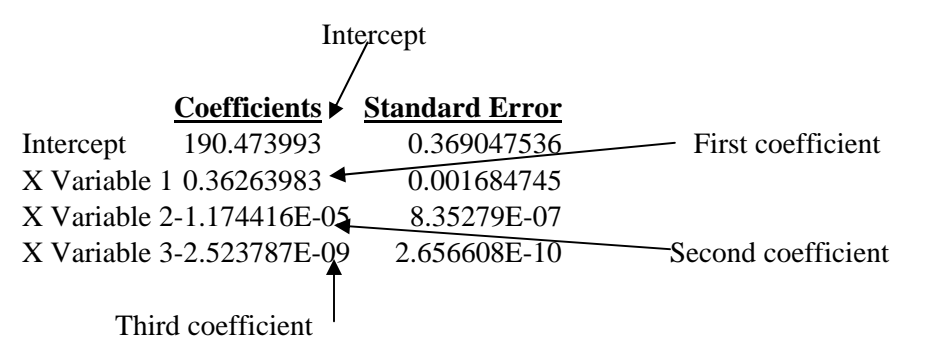

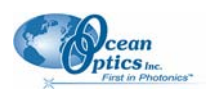

<span id="page-21-0"></span>7. Record the Intercept, as well as the First, Second, and Third Coefficients. Additionally, look at the value for R squared. It should be very close to 1. If not, you have most likely assigned one of your wavelengths incorrectly.

Keep these values at hand.

## **Saving the New Calibration Coefficients: USB Mode**

Ocean Optics programs wavelength calibration coefficients unique to each Red Tide onto an EEPROM memory chip in the Red Tide.

You can overwrite old calibration coefficients on the EEPROM if you are using the Red Tide via the USB port.

#### ► *Procedure*

To save wavelength calibration coefficients using the USB mode, perform the following steps:

- 1. Ensure that the Red Tide is connected to the computer and that you have closed all other applications.
- 2. Point your browser to **<http://www.oceanoptics.com/technical/softwaredownloads.asp>** and scroll down to **Microcode**. Select **USB EEPROM Programmer**.
- 3. Save the setup file to your computer.
- 4. Run the **Setup.exe** file to install the software. The **Welcome** screen appears.
- 5. Click the **Next** button. The **Destination Location** screen appears.
- 6. Accept the default installation location, or click the **Browse** button to specify a directory. Then, click the **Next** button. The **Program Manager Group** screen appears.
- 7. Click the **Next** button. The **Start Installation** screen appears.
- 8. Click the **Next** button to begin the installation. Once the installation finishes, the **Installation Complete** screen appears.
- 9. Click the **Finish** button and reboot the computer when prompted.
- 10. Navigate to the **USB EEPROM Programmer** from the Start menu and run the software.
- 11. Click on the desired Red Tide device displayed in the left pane of the **USB Programmer** screen.
- 12. Double-click on each of the calibration coefficients displayed in the right pane of the USB Programmer screen and enter the new values acquired in Steps 5 and 6 of the *[Calibrating the](#page-19-1) [Wavelength of the Spectrometer](#page-19-1)* section in this appendix.
- 13. Repeat Step 12 for all of the new values.
- 14. Click on the **Save All Values** button to save the information, and then **Exit** the USB Programmer software.

The new wavelength calibration coefficients are now loaded onto the EEPROM memory chip on the Red Tide.

# <span id="page-22-0"></span>**Appendix B External Triggering**

## **Overview**

The Red Tide supports three triggering modes, which are set with the Trigger Mode command. A detail of each triggering mode follows.

## **Normal (Free Running)**

In this mode, the Red Tide uses the user-defined integration clock and continuously scans the CCD array.

### **External Software Trigger**

In this mode, the Red Tide uses the user-defined integration clock; however, the A/D converter is required to wait until the Trigger Input Signal goes HIGH before it acquires the data at the start of the next integration period. This is an asynchronous trigger mode that allows the user to define an integration period.

### **External Hardware Trigger**

In this mode, the Red Tide uses an internally generated clock to generate the integration period. On the rising edge of this signal, the internal logic resets the CCD array, integrates for 50ms. This is a synchronous trigger mode but the integration time is fixed. OEMs can contact Ocean Optics for other periods.

<span id="page-23-0"></span>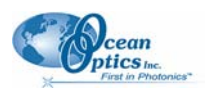

## **Appendix C**

# <span id="page-24-0"></span>**Specifications**

## **Overview**

This appendix contains information on spectrometer operation, specifications, and system compatibility. It also includes accessory connector pinout diagrams and pin-specific information.

## **How the Red Tide Works**

Below is a diagram of how light moves through the optical bench of an Red Tide Spectrometer. The optical bench has no moving parts that can wear or break; all the components are fixed in place at the time of manufacture. Items with an asterisk (\*) are user-specified.

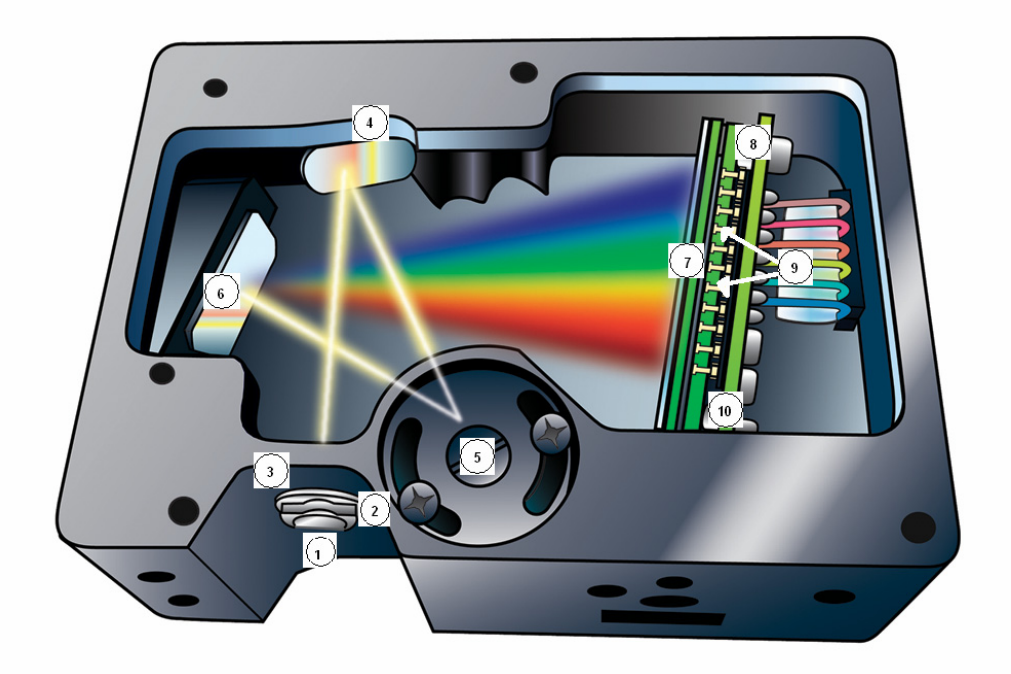

#### **Red Tide Spectrometer with Components**

See *[Red Tide Components Table](#page-25-1)* on the following page for an explanation of the function of each numbered component in the Red Tide Spectrometer in this diagram.

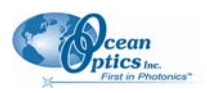

## <span id="page-25-1"></span><span id="page-25-0"></span>**Red Tide Components Table**

Ocean Optics permanently secures all components in the Red Tide at the time of manufacture. Only Ocean Optics technicians can replace interchangeable components, where noted.

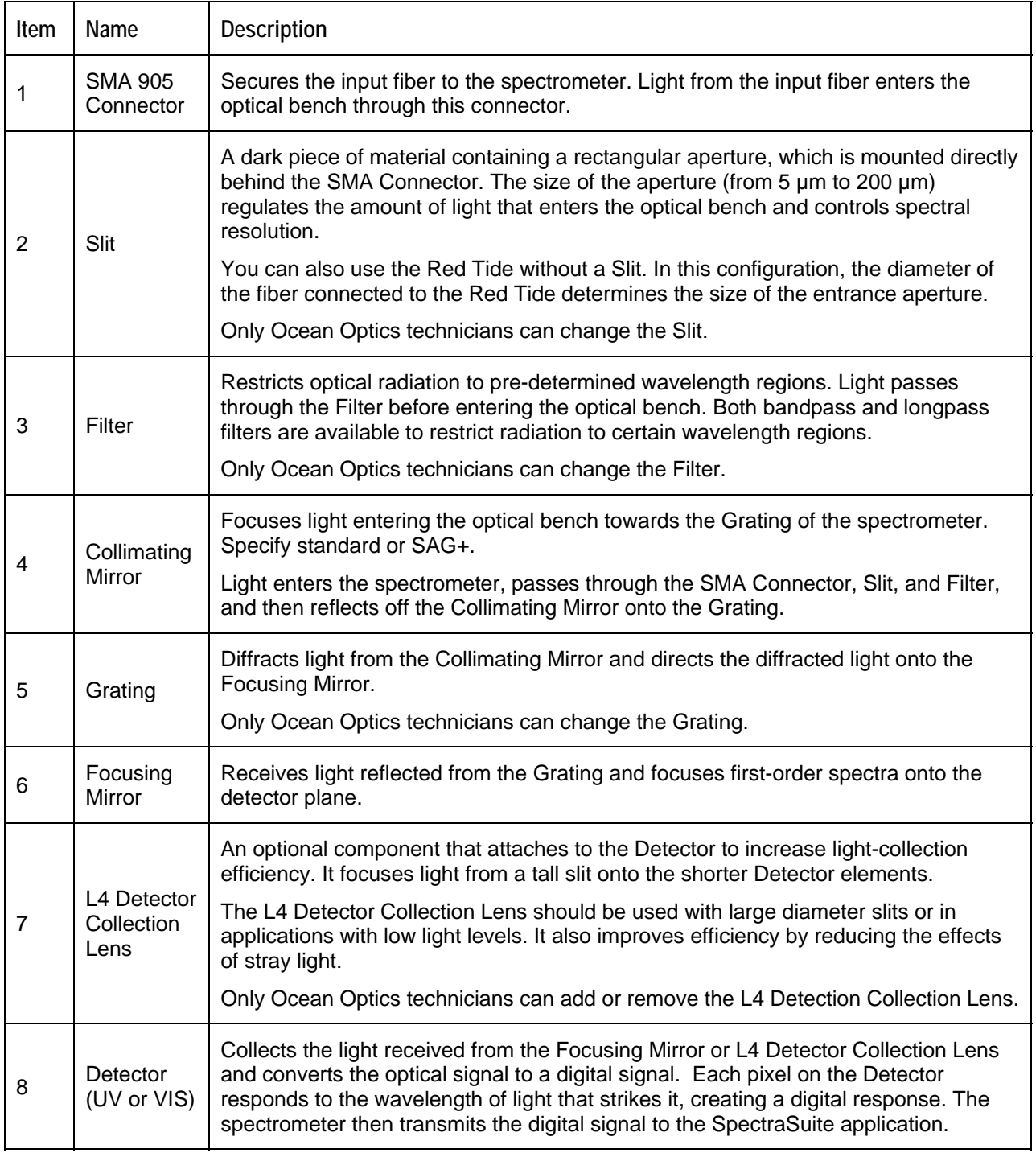

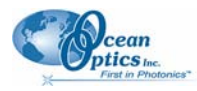

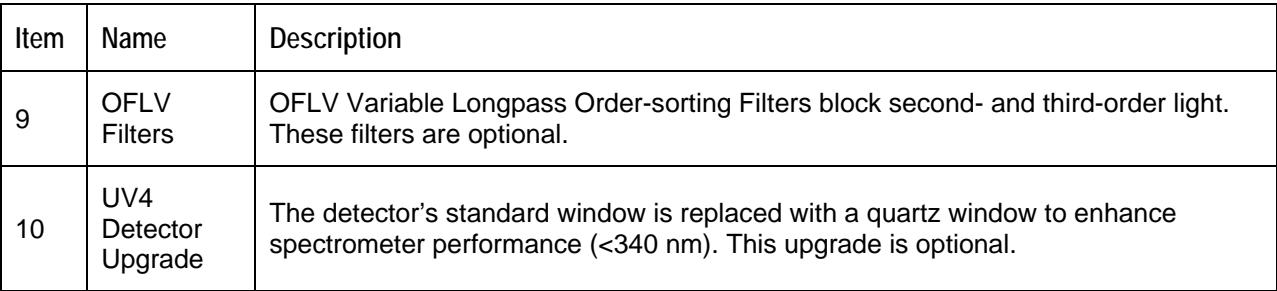

## **Red Tide Specifications**

The following sections provide specification information for the CCD detector in the Red Tide, as well as the Red Tide Spectrometer itself.

## **CCD Detector Specifications**

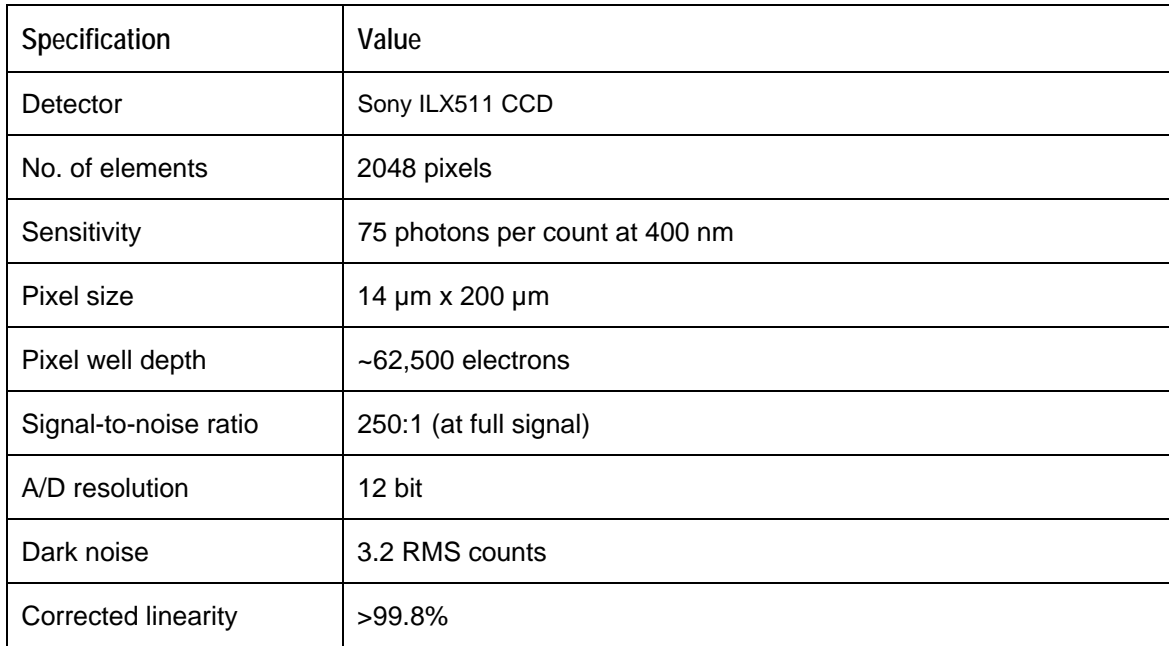

### **Red Tide Spectrometer**

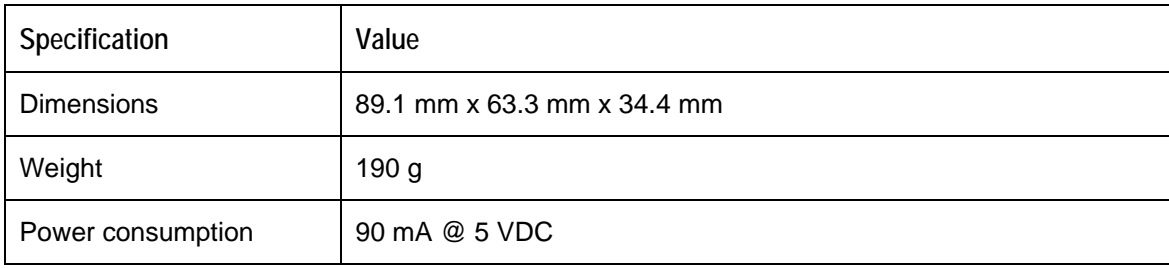

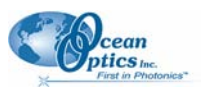

#### <span id="page-27-0"></span>**C: Specifications**

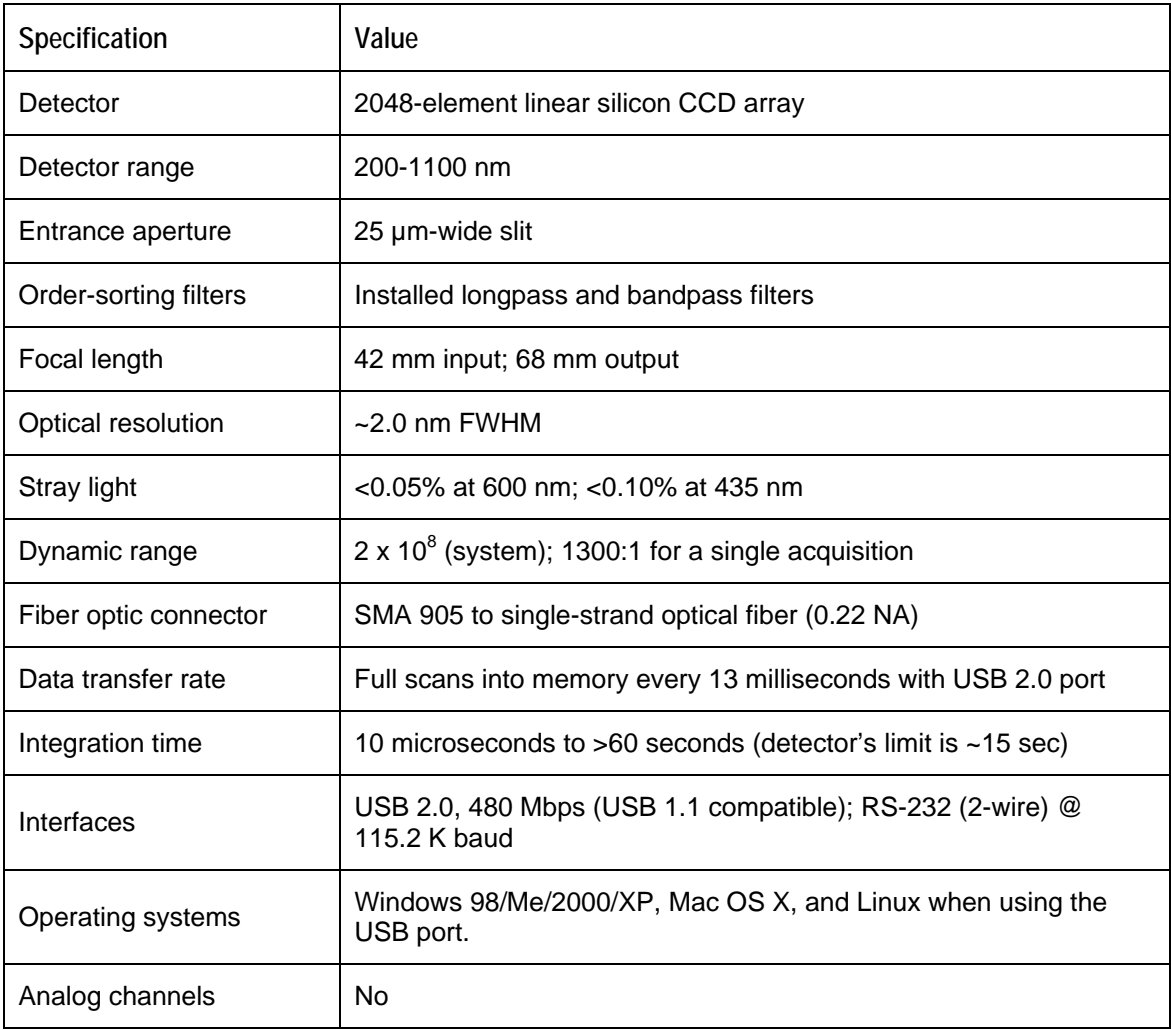

<span id="page-28-0"></span>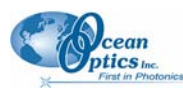

## **10-Pin Accessory Connector Pinout**

The Red Tide features a 10-pin Accessory Connector, located on the front of the unit as shown:

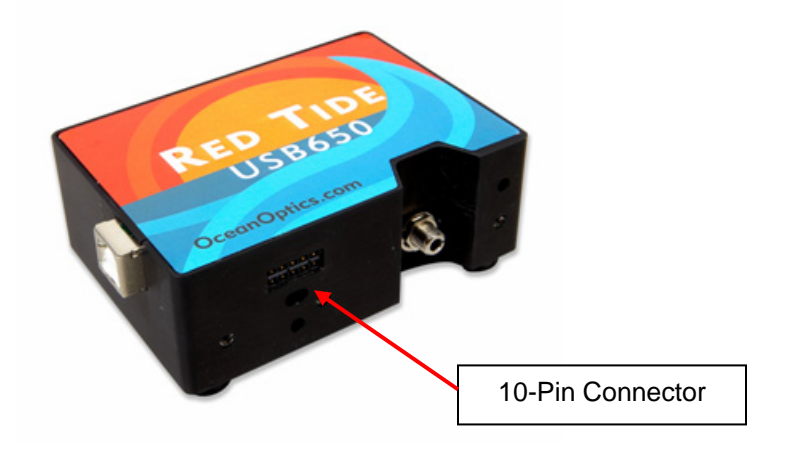

**Location of Red Tide 10-Pin Accessory Connector** 

### **10-Pin Accessory Connector Pinout Diagram**

When facing the 10-pin Accessory Connector on the front of the vertical wall of the Red Tide, pin numbering is as follows:

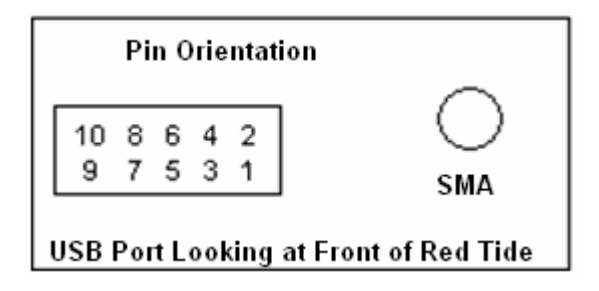

**10-Pin Accessory Connector Pinout Diagram** 

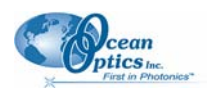

### <span id="page-29-0"></span>**10-Pin Accessory Connector – Pin Definitions and Descriptions**

The following table contains information regarding the function of each pin in the Red Tide's 10-Pin Accessory Connector:

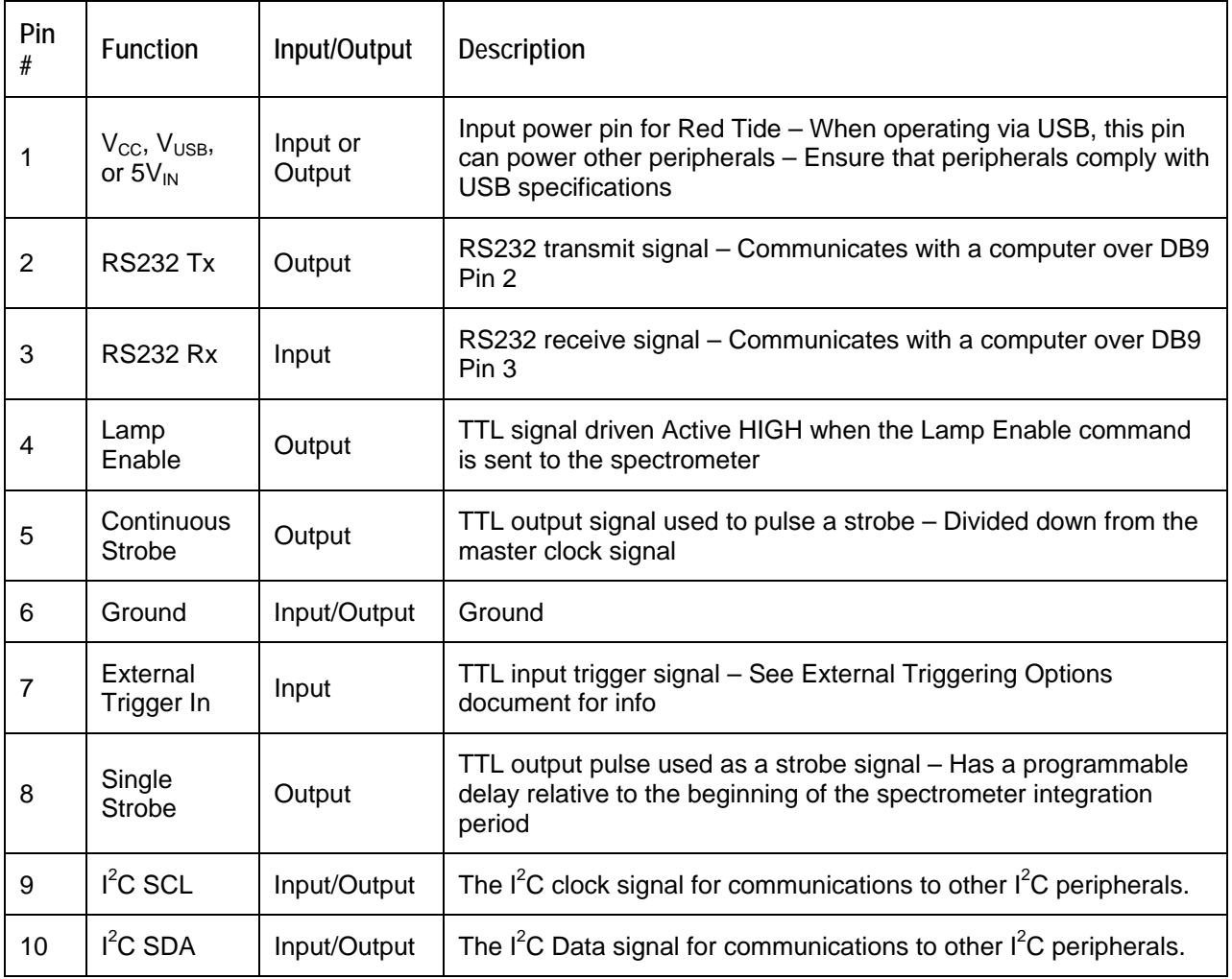

# **Index**

## **Numbers F**

10-pin accessory connector filter, 20 diagram, 23 focusing mirror, 20 pin definitions, 24

# **<sup>G</sup> <sup>A</sup>**

accessories, 5, 8 **Interest of the second contact of the second contact of the second connector** accessory connector pinout, 23 Adobe Acrobat Reader, 4 Installation, 7

## **C L**

Calibrating, iii, 13<br>
calibration, 13<br>
calibration, 13<br>
L2 Detector Collection Lens, 20<br>
Lens, 20<br>
Lens, 20 preparing for, 14 Lens, 20<br>procedure, 14 light sources, 3 calibration coefficients<br>
saving in USB mode, 16 CCD, 21 CCD Detector, 20<br>
collimating mirror, 20 memory chip, 2<br>
Components Table, 20 mirror, 20

## **D P**

audience, iii<br>purpose, iii purpose, iii summary, iii

EEPROM, 2 external triggering, 8, 17

grating, 20

installed filter, 20

detector, 21 packing list, 4<br>Detector Collection Lens, 20 passwords, 4<br>document

**E** Red Tide specific specifications, 21

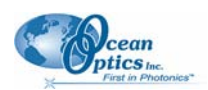

**S T**

<span id="page-31-0"></span>Sampling triggering, 8, 17 Accessories, 3 troubleshooting, 9 System, 3 Linux systems, 11 setup, 7 Mac systems, 10 shipment components, 4 Windows systems, 9 slit, 20 SMA Connector, 20 SMA Connector, 20<br>Software and Resources Library CD, 4 specifications, 19<br>detector, 21 upgrades, iv Red Tide, 21<br>ectraSuite, 3<br>**W** SpectraSuite, 3 spectroscopic accessories, 8 System Requirements, 2 Wavelength Calibration

about, 13 Wavelength Calibration Data File, 4 Wavelength Calibration Data Sheet, 4